# Non-Mutual Income

Last Modified on 27/09/2024 3:41 pm AEST

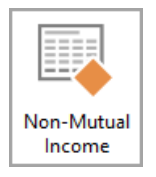

The instructions in this article relate to *Non-Mutual Income.* The icon may be located on your *[StrataMax](http://smhelp.stratamax.com/help/stratamax-desktop) Desktop* or found using the *[StrataMax](https://smhelp.stratamax.com/help/stratamax-desktop#stratamax-search) Search*.

The *Non-Mutual Income* report includes all non-mutual account codes with transactions producing the description, last year amount, current year amount and total for the tax year. This report will only produce data if the account codes have been correctly setup as 'Non-Mutual'. An example of non-mutual Income is any income that hasn't generated from levies, for example, interest on investments, vending machines, telecommunications tower etc. This setup should be completed in conjunction with the advice of a registered tax agent / accountant. The production of this report can be completed per property/building or globally as below. Properties must be set as GST registered in *Building Information* and the non-mutual income will only report if the *BAS Info Editor* has been set up for the PAYG instalment tax obligation as advised by the Australian Taxation Office.

Please note that these instructions relate to version 5.6.112 or lower. Instructions for StrataMax version 5.6.113 or higher please refer to *[Non-Mutual](http://smhelp.stratamax.com/help/gst-taxes-non-mutual-income) Income*.

## Non-Mutual Income Setup

- 1. From the *Building [Selector](https://smhelp.stratamax.com/help/stratamax-desktop#building-selector) Tool* click *Select Master Chart Building*.
- 2. Search or select *Account [Maintenance](http://smhelp.stratamax.com/help/account-maintenance-account-maintenance)*.
- 3. Locate the account code required to be set to Non-Mutual Income and click the *Edit* (pencil) button.
- 4. Tick the 'Non-Mutual Income' box.
- 5. Click *Save*.
- 6. Repeat for any further accounts that are required > *Exit*.

A property must be set as GST Registered in *Building [Information](http://smhelp.stratamax.com/help/building-information)* to use the Non-Mutual Income.

Non-Mutual Income Report (local)

This option is for running a local *Non-Mutual Income* report which will export to excel.

- 1. Search or select *Non Mutual Income*.
- 2. Set output to either 'Printer' (print), 'Screen' for a PDF, or 'Excel' to export to Excel.
- 3. Click *OK.*

### Non-Mutual Income Report (global)

This process listed below is for running the Non-Mutual Income report globally. It should be noted that this report will produce into a PDF format. Accounts which are used to record assessable income must be set as 'Non-Mutual Item' = 'Y'. These accounts are used in calculating income tax instalments.

- 1. Search or select *Reports/ Utilities (Global)*.
- 2. Select *Global* > *Non Mutual Income*.
- 3. Click *Select Buildings* > tag all (Crtl+A) buildings > click *Proceed*.
- 4. Select either 'Print' / 'Email' / 'Save' / 'Save to DocMax' where required > *Close*.

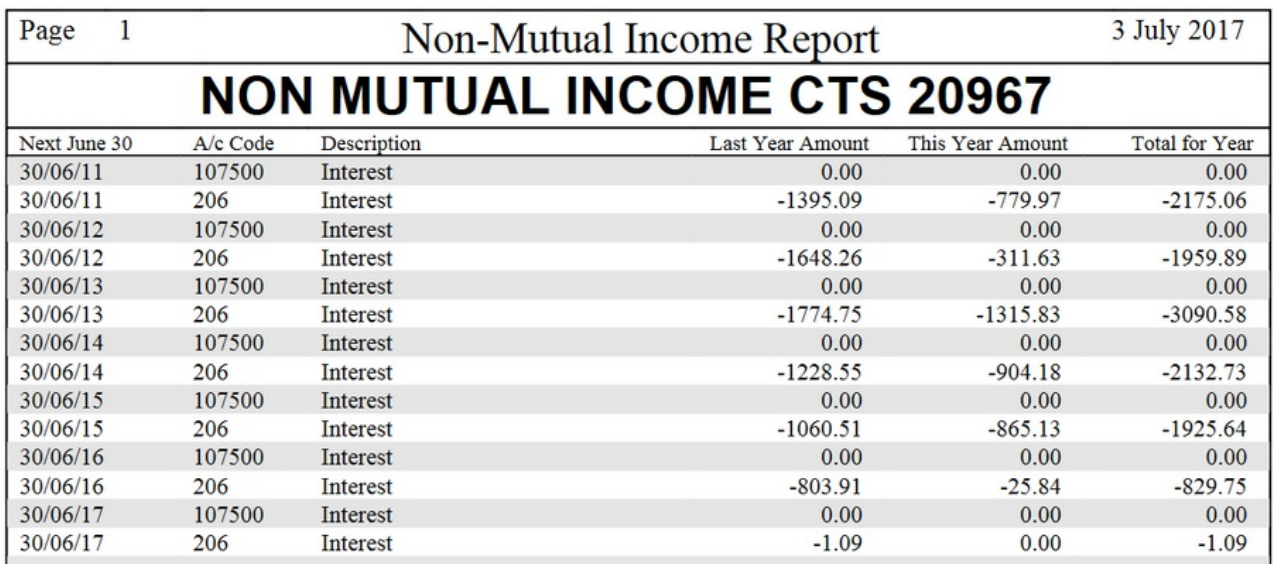

## Non-Mutual Income Configuration

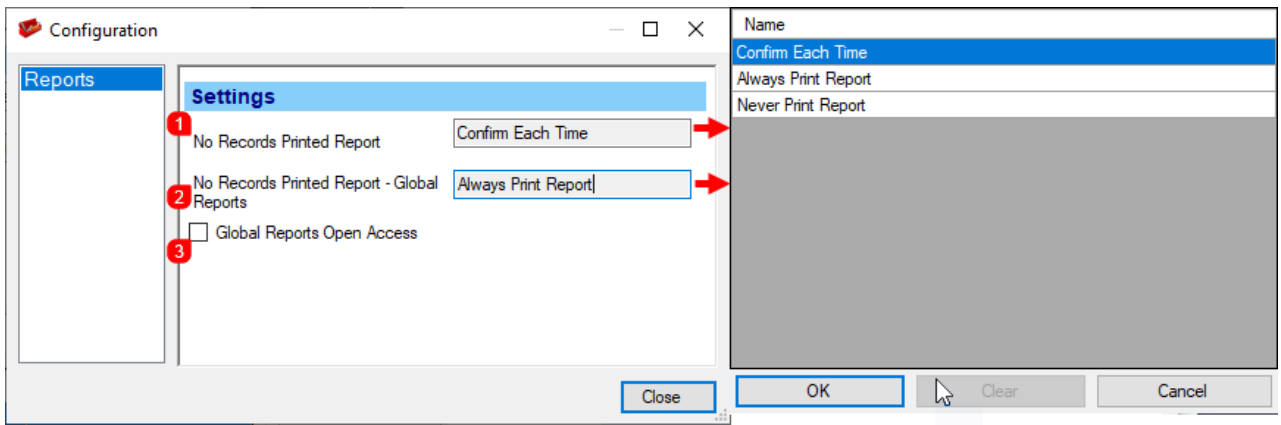

#### **1. No Records Printed Report**

If a report produces no records, choose what happens:

- Confirm Each Time
- Always Print Report
- Never Print Report

#### **2. No Records Printed Report - Global Report**

If a report produces no records, choose what happens:

- Confirm Each Time
- Always Print Report
- Never Print Report

#### **3. Global Reports Open Access**

If ticked, the the global report process will not check locked buildings.